# Guía para activar la privacidad en las **Redes Sociales**

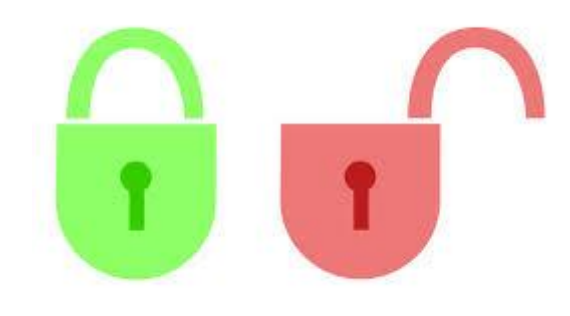

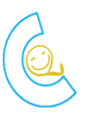

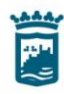

Ayuntamiento de Málaga Área de Derechos Sociales

# **INSTRUCCIONES PARA ACTIVAR LA PRIVACIDAD EN LAS REDES SOCIALES**

### **FACEBOOK**

Desde nuestra página de inicio de Facebook, en la línea superior donde se encuentra los botones de INICIO, PETICIONES DE AMISTAD, ACTUALIZACIONES, MENSAJES DIRECTOS, etc. A la derecha de todo encontramos una pequeña flecha apuntando hacia abajo. Si pinchamos sobre esta flecha se desplegará un menú con varias opciones entre las que se encuentra el apartado CONFIGURACIÓN. Pinchamos en CONFIGURACIÓN

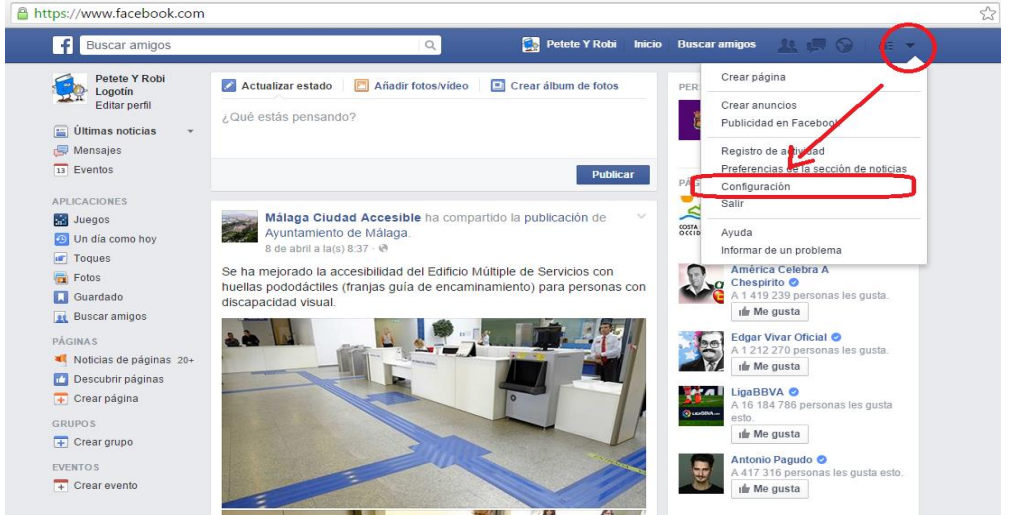

En la nueva página que se ha cargado, en la izquierda veremos una columna con diversas opciones. Pinchamos en el apartado de PRIVACIDAD. Ahora en el apartado ¿QUIÉN PUEDE VER MIS COSAS? Pinchamos en editar y en la pestaña azul debemos cambiar de PÚBLICO a SOLO AMIGOS. Para finalizar y dentro de ese mismo apartado podemos limitar las publicaciones antiguas repitiendo esta misma operación.

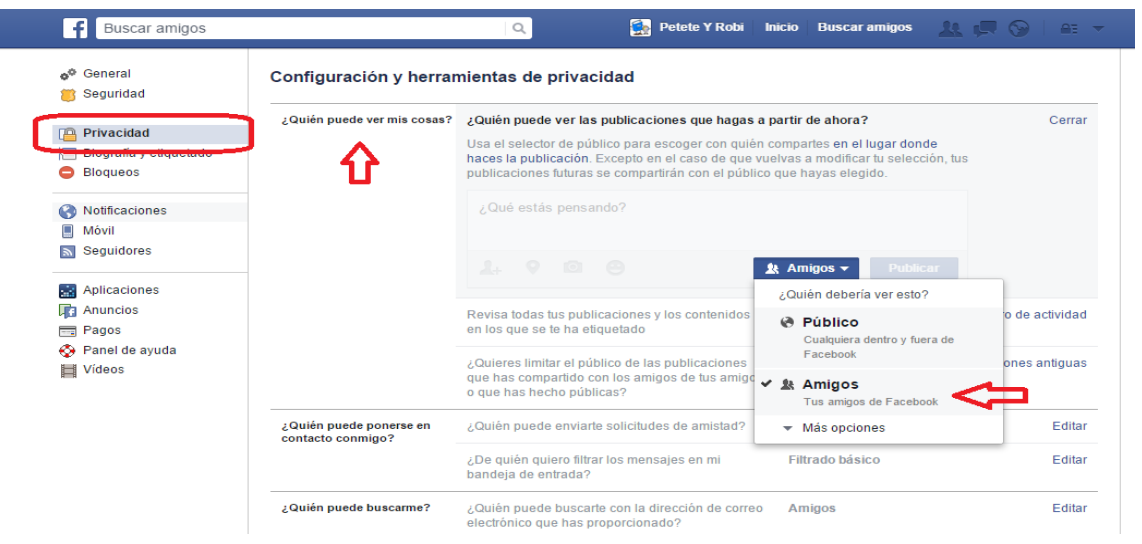

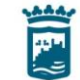

### **INSTAGRAM**

Desde nuestra página de inicio de Instagram, pinchamos en el muñeco inferior derecho (círculo rojo inferior, imagen izquierda), en la línea superior donde se encuentra el nombre aparecen tres puntos verticales, si pinchamos nos lleva a la imagen que vemos a la derecha (opciones), en esta ventana al final podemos ver el apartado cuenta privada. Para activarlo sólo tendremos que pinchar sobre el botón y comprobar que está en azul.

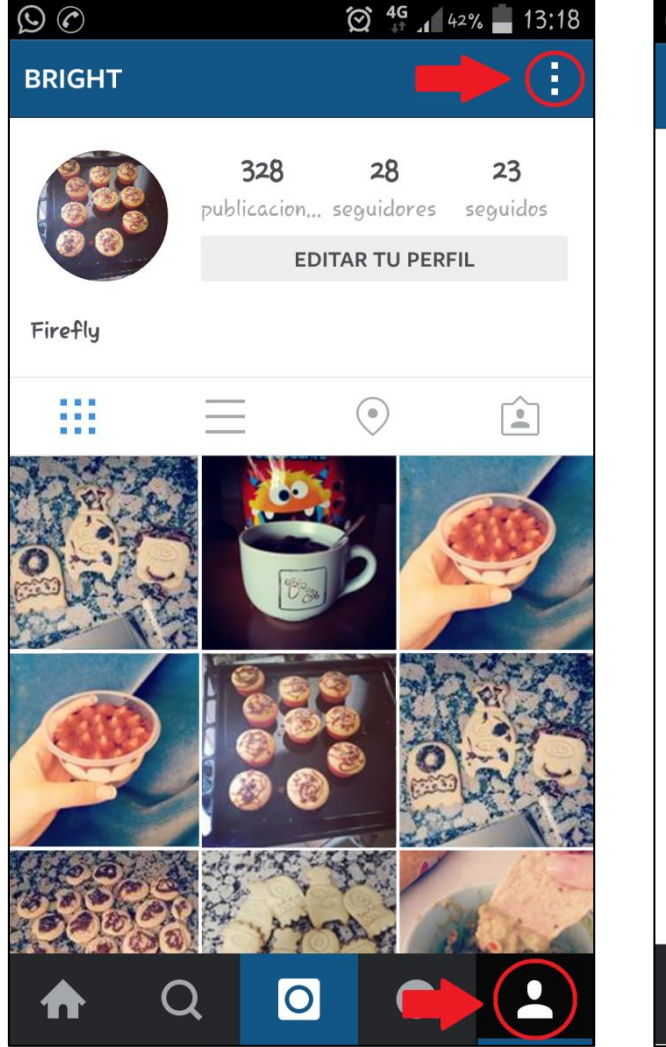

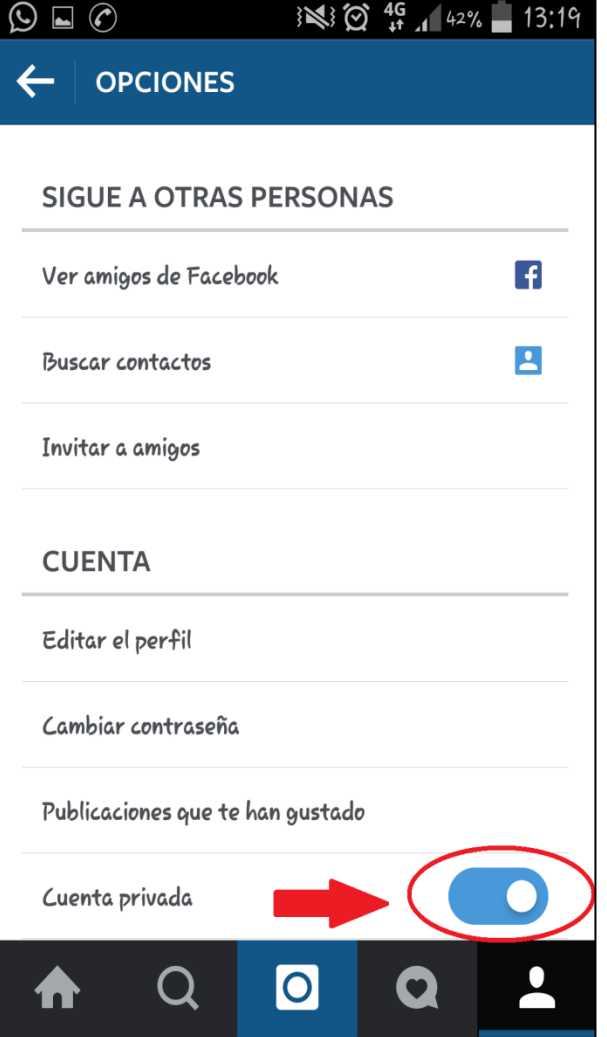

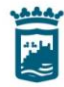

### **TUENTI**

Desde nuestra página de inicio de Tuenti, en la línea superior donde se encuentra los botones de INICIO, ACTUALIZACIONES, MENSAJES DIRECTOS, etc. A la derecha de todo encontramos una pequeña flecha apuntando hacia abajo. Si pinchamos sobre esta flecha se desplegará un menú con varias opciones entre las que se encuentra el apartado PREFERENCIAS. Pinchamos en PREFERENCIAS.

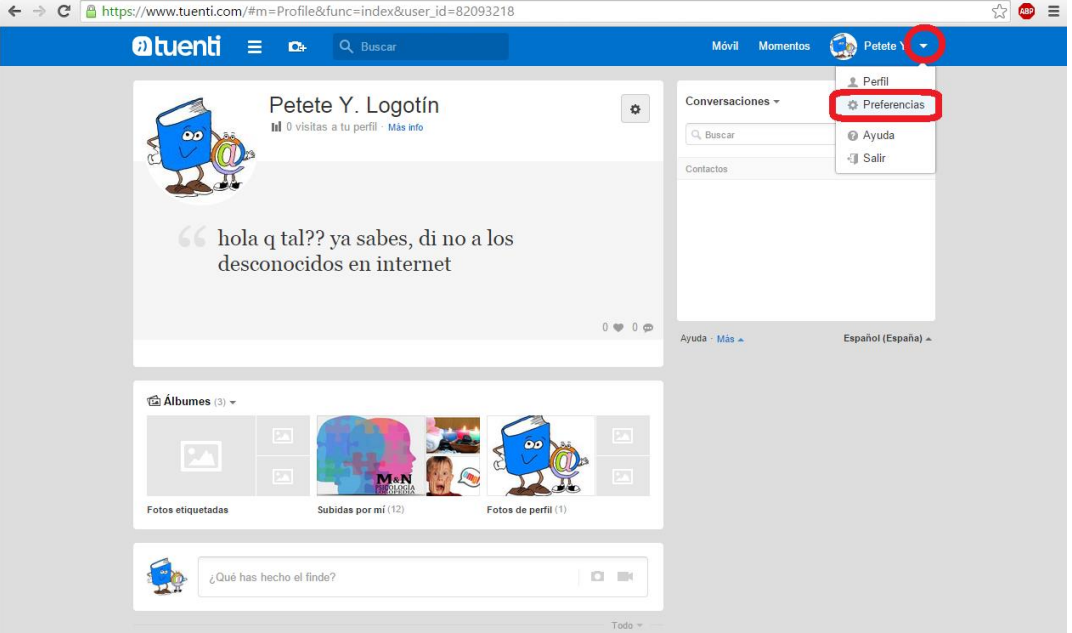

En la nueva página que se ha cargado, en la izquierda veremos una columna con diversas opciones. Pinchamos en el apartado de PRIVACIDAD. Ahora en este apartado pinchamos sobre las casillas que creamos oportunas para dar o restringir el acceso a nuestras fotos, permiso a nuestros contactos y desconocidos.

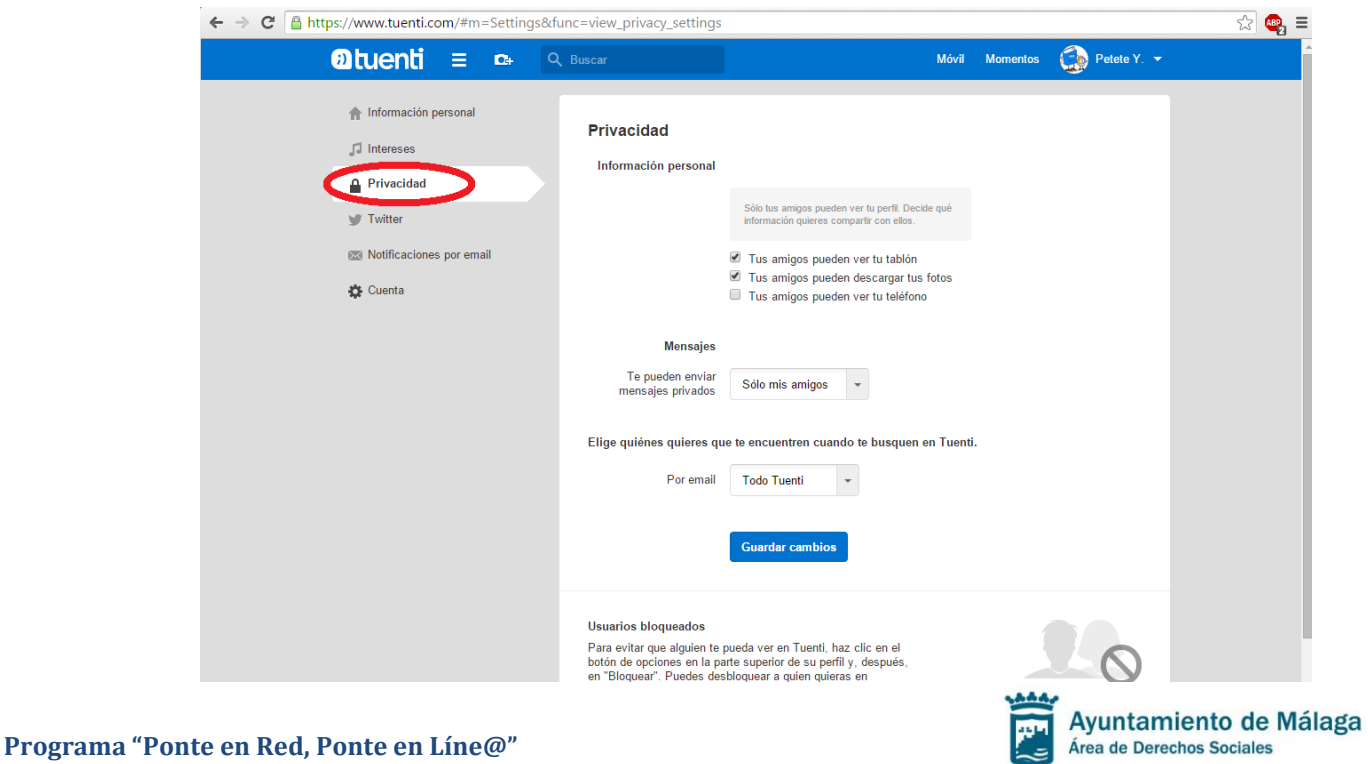

### **TWITTER**

Desde nuestra página de inicio de Twitter, en la línea superior donde se encuentra los botones de INICIO, ACTUALIZACIONES, MENSAJES DIRECTOS, etc. A la derecha de todo encontramos nuestra foto de perfil. Si pinchamos sobre la foto se desplegará un menú con varias opciones entre las que se encuentra el apartado CONFIGURACIÓN. Pinchamos en CONFIGURACIÓN.

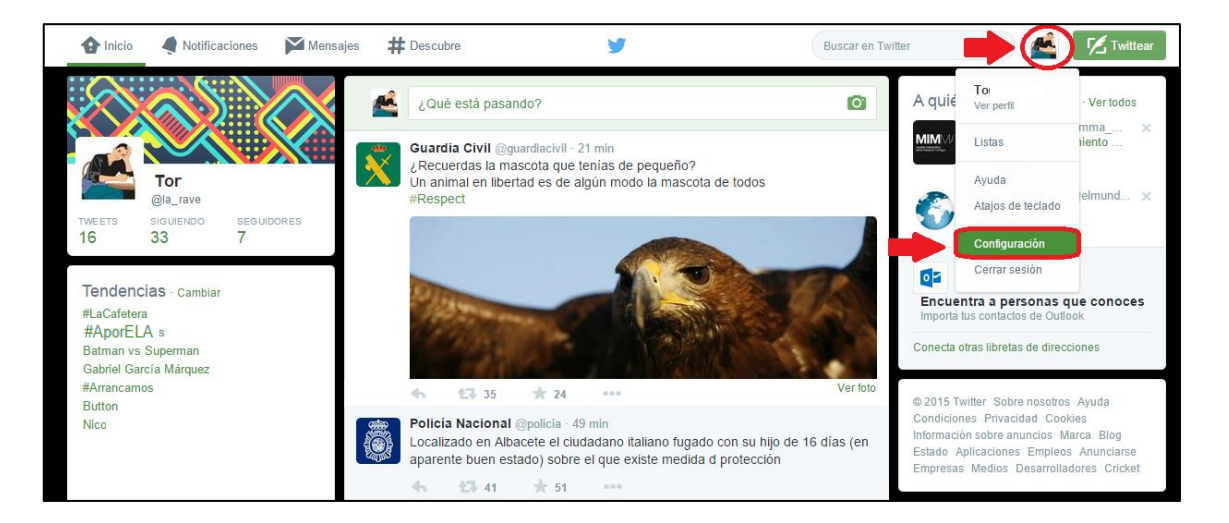

En la nueva página que se ha cargado, en la izquierda veremos una columna con diversas opciones. Pinchamos en el apartado de SEGURIDAD Y PRIVACIDAD. Ahora, en éste, buscamos la sección de privacidad y pinchamos sobre las casillas que creamos oportunas para proteger nuestros tweets.

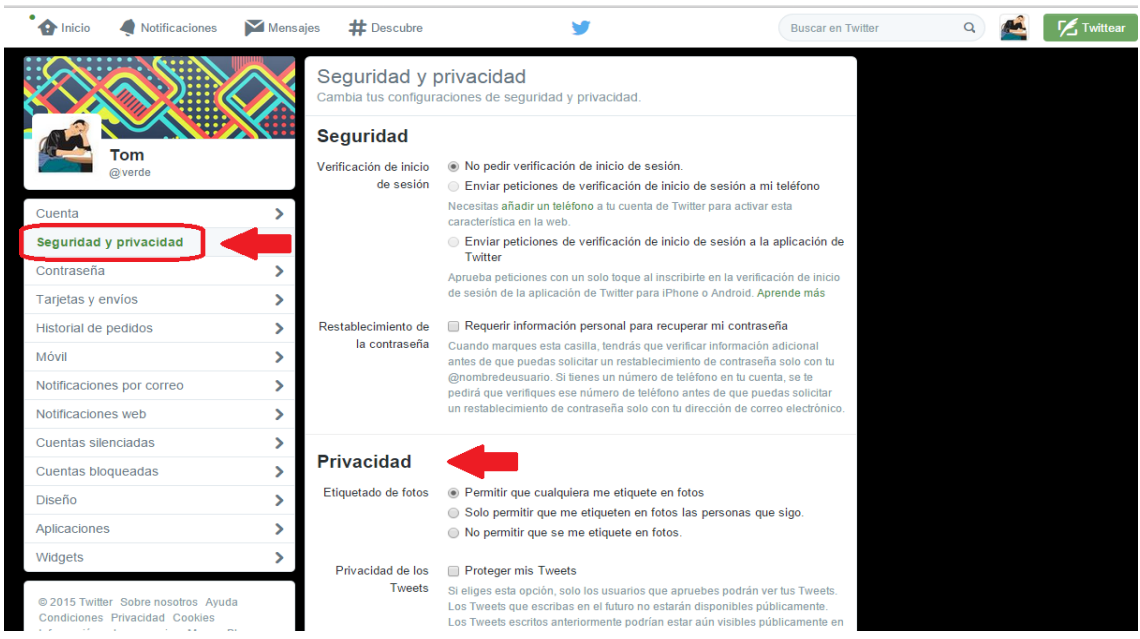

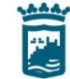

### **WHATSAPP**

Abrimos la aplicación Whatsapp, y arriba a la derecha encontramos tres puntos verticales, pinchamos ahí y se nos abrirá el menú de AJUSTES. Ahora se nos abrirá una serie de opciones como AYUDA, PERFIL, etc. Pinchamos sobre INFO DE CUENTA.

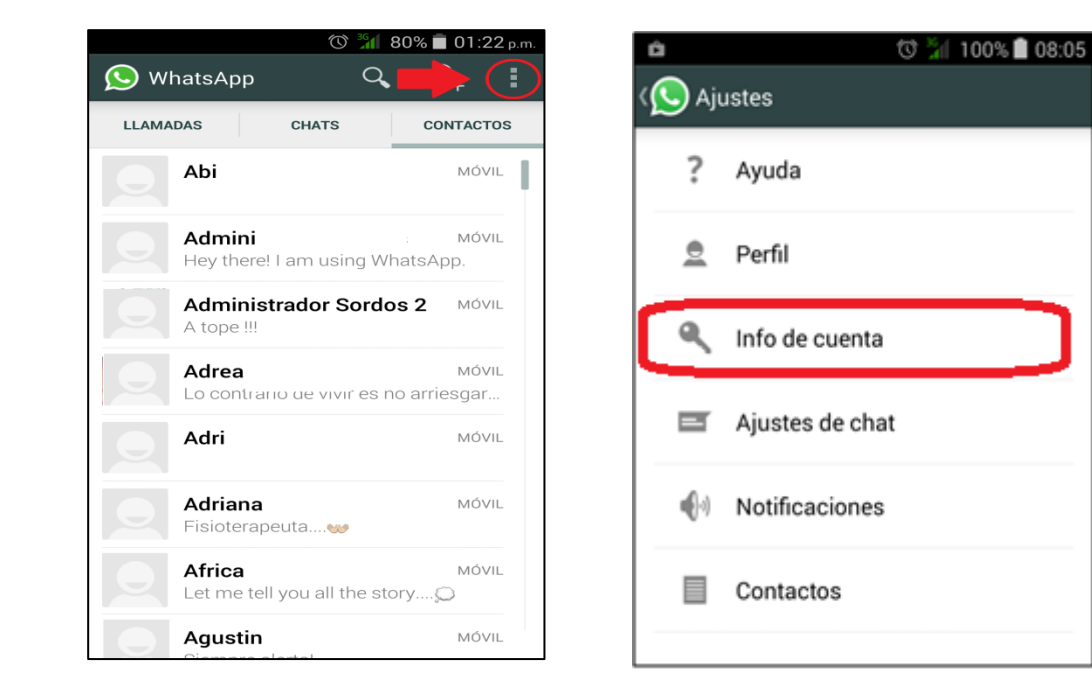

A continuación, y entre las opciones que se nos muestran, elegimos la de PRIVACIDAD y una vez abierto ese menú modificamos cada una de las opciones para cambiar quién puede ver nuestra información personal.

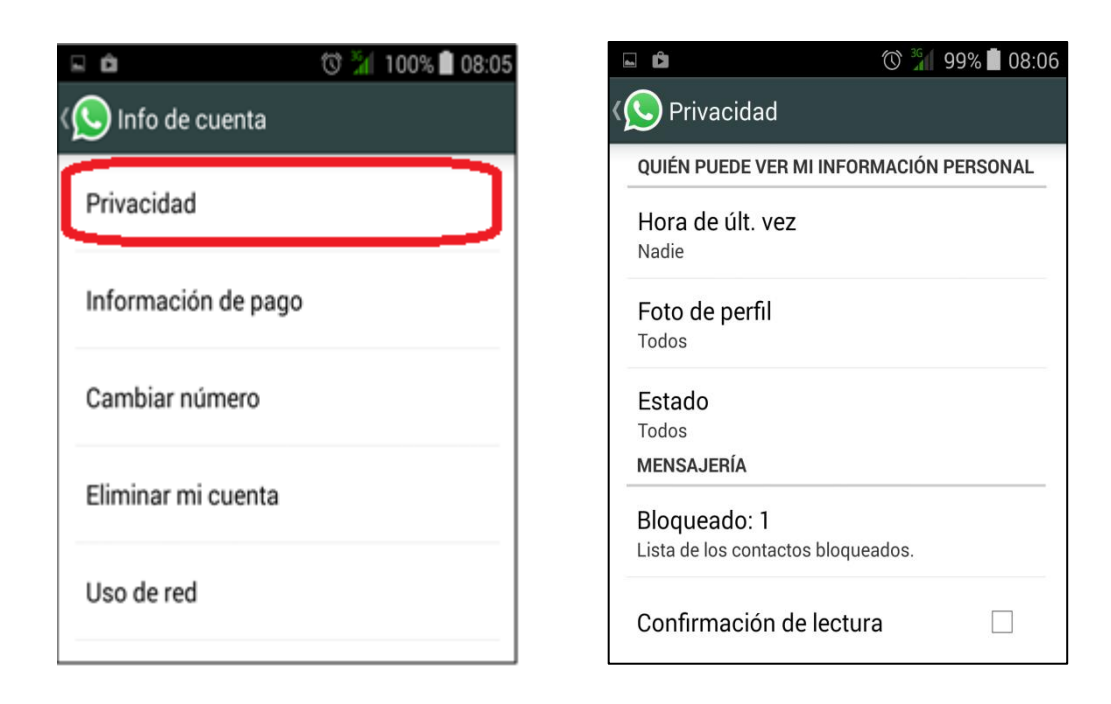

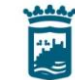

## **YOUTUBE**

En cuanto a la privacidad en YouTube hay que tener dos aspectos bien diferenciados. Por un lado, quién puede ver qué videos me gustan y a qué canales estoy suscrito. Para ocultar esta información y una vez que hayamos accedido a nuestra cuenta de YouTube deberemos pinchar sobre nuestra foto de perfil, arriba a la derecha, y en el menú que se despliega sobre la configuración (la pequeña rueda dentada que se ve en la imagen).

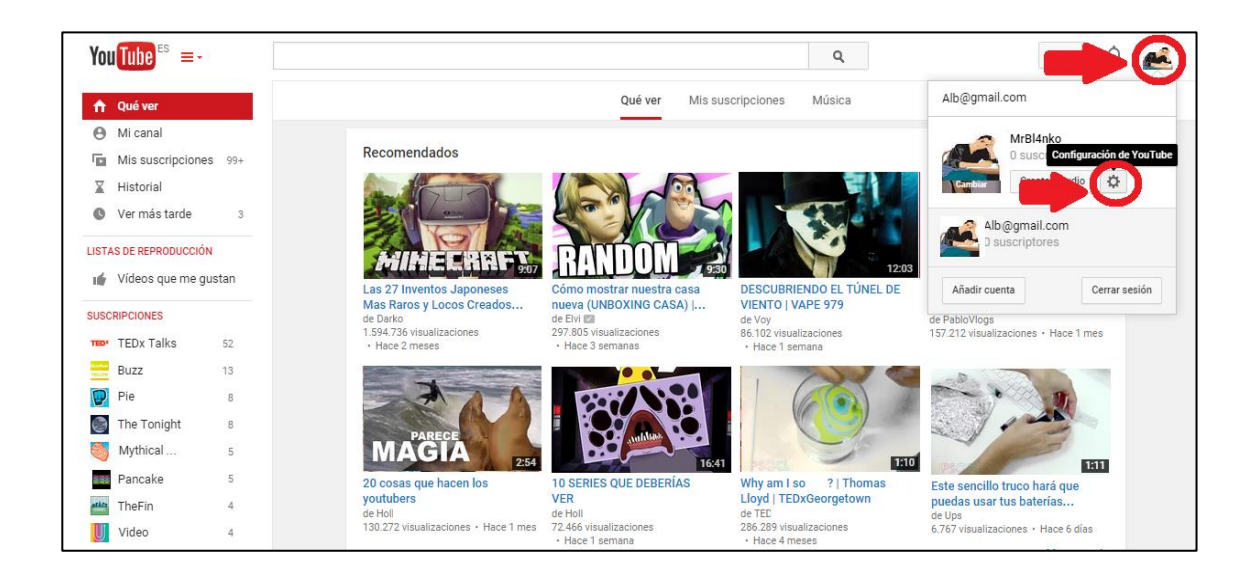

En la nueva ventana que se abre, entre las opciones que aparecen a la izquierda pinchamos en PRIVACIDAD, y una vez aquí seleccionamos las casillas que creamos oportunas.

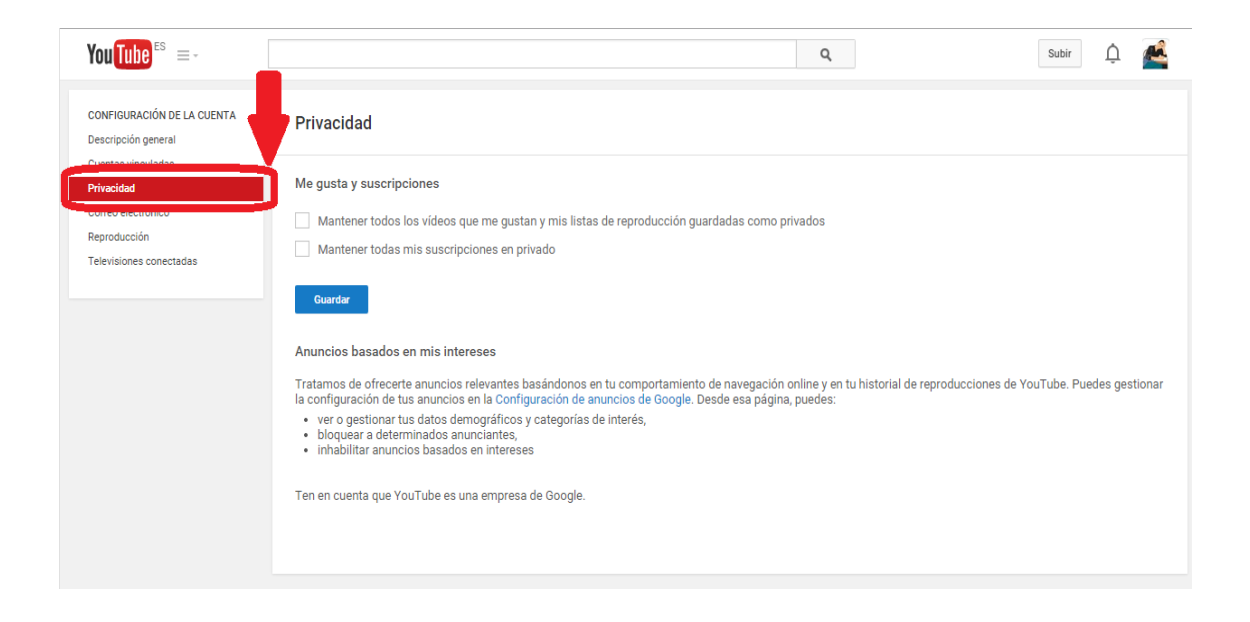

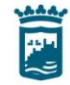

Por otro lado, y lo que es aún más importante, cómo proteger los videos que subimos y compartimos en YouTube.

Para esto debemos tener en cuenta que para limitar el público que va a ver este video deberemos especificarlo en el momento de subir el video. Así, y partiendo desde la página de inicio, para subir un video pincharemos en el botón SUBIR, arriba a la derecha.

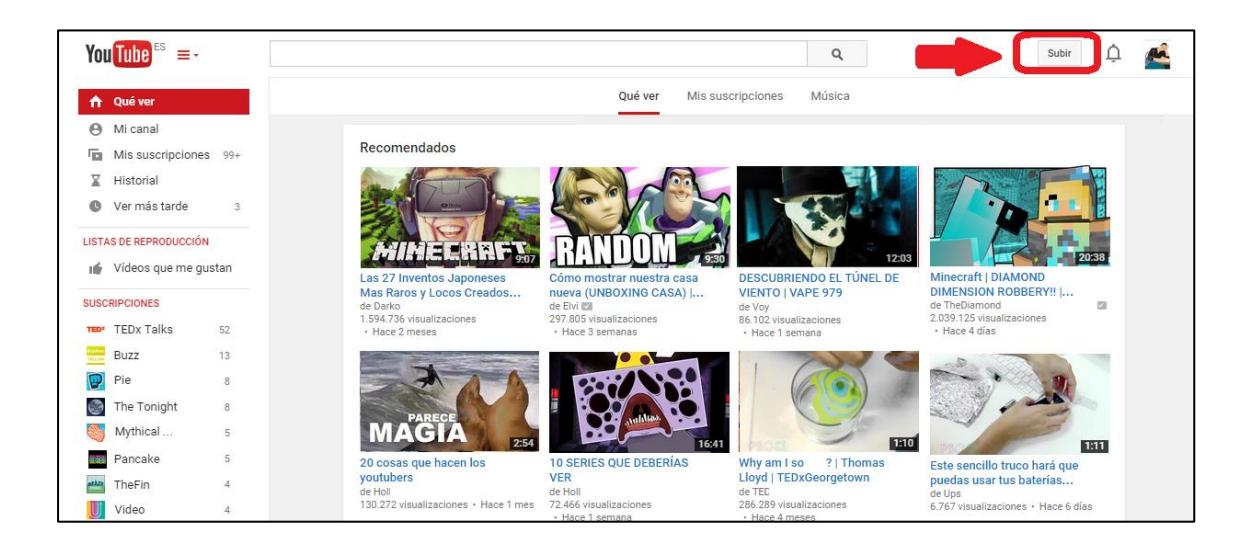

En la nueva página que se nos abre, vemos que se nos pide que seleccionemos el archivo que queremos subir y justo debajo un botón que nos permite elegir quién puede ver ese video, si pinchamos sobre él, podremos elegir si queremos que nuestro video sea PUBLICO, OCULTO O PRIVADO.

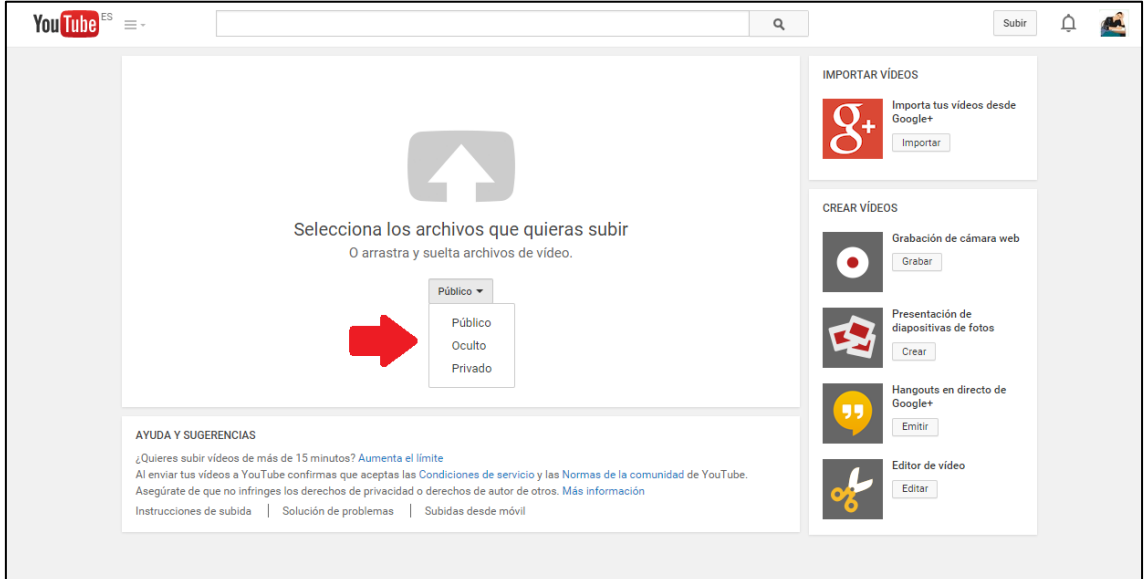

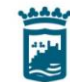